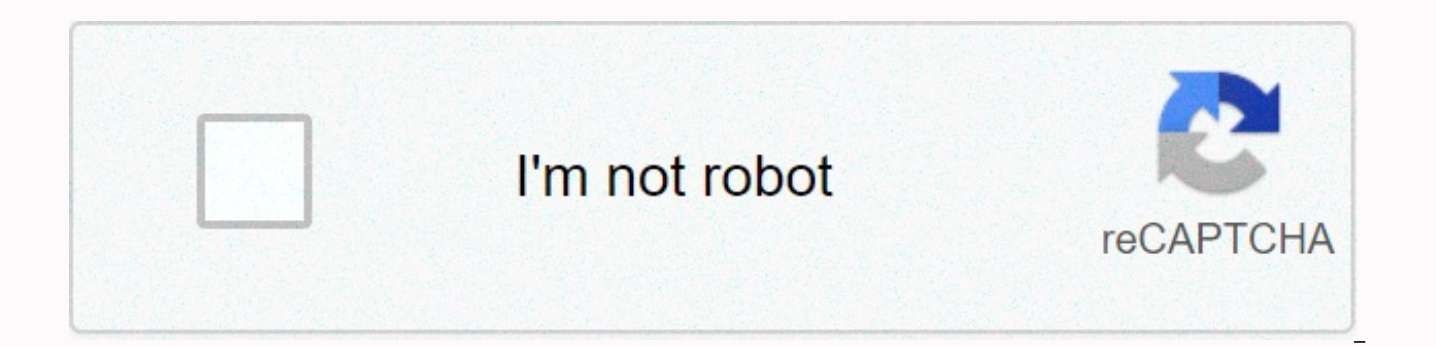

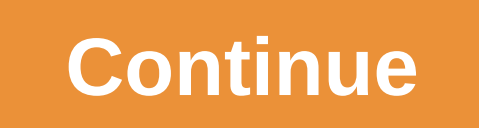

Hp laser jet 6p manual

Covid-19 Pandemic Update Still provides HP parts in the Covid-19 pandemic and shop with confidence! Z6 M0102JG0K0MJ50ACJ03DO83014 features of this tool may not be available at this time. We apologize for any inconvenience chatbot window Some features of the Chatbot Z6 M0102JG0K0MJ50ACJ03DO83014 to load new messages may not be available at this time. We apologize for any inconvenience this may cause and are addressing this issue. Minimize ch Z6\_M0I02JG0K0MJ50ACJ03DO830I4 to load new messages may not be available at this time. We apologize for any inconvenience this may cause and are addressing this issue. Chatbot Window Loading Chatbot New Message HP Laser Jet 6P/6MPCopyright©1996 Hewlett-Packard.Printer User Manual Print US 10/96 Manual Part No.C3980-90968\*\*C3980-90968\*\*C3980-90968\*\*C3980-90998 Recycled PaperC3980-90968 Page 2 Overview Of Content on Page 3 See all the content p Support. Hewlett-Packard supports you to get the job done! In addition to our products, we receive a variety of support services from Hewlett-Packard and our support partners designed to get the results you need, anytime, (800) 333-1917 audio tips provide you with information about other resources within HP to get the help you need, quickly! HP FIRST FAX delivers a detailed overview of the page's content on the No. 4 HP LaserJet 6P/6MP prin information contained in Hewlett-Packard is subject to PCL, enhanced resolutions, and all rights reservations. It will be changed without notice. Memory enhancement, replication, adaptation, or pre-written translation with tronics and permission from HP FontSmart is prohibited. 1-1 Step 1. Check the parts and location of the printer. 1-2 Step 2. Prepare the printer location. 1-4 Step 3. Remove the internal package. Step 1-5 Step 4. Install t Overview of print task overview.3-1 Prepare for printing.3-2 Buy paper and other media.. 3-2 Media input option.3-3 Media output option..3-4 Load media into Tray 1.Page No.8 5 Problem Solving Overview.. 5-1 Clear paper jam Toner Cartridge Area.5-4 Paper Jam: Output Area.5-5 Paper Jam: Remove Torn Pieces of Paper. Summary of contents of page No.9 Printer specification. A-1 Regulatory Information. A-2 FCC Regulation.A-2 VCCI Statement (Japan). A-3 Ozone Emission.. Hp LaserJet 6P/6MP Printer Purchase Page No.1 Congratulations on the printer setup installation checklist! After you unpack the printer, follow the steps in the checklist in order. Each step is describ and accessories. Step 1 Check the parts and location of the printer1-2 Step 2 Prepare the printer location Page 1-4 Step 3 Remove the internal package Page 1-5 Step 4 Page 11 Install the content summary for Step 1. Printer the printer A Top Status Panel B Top Output Tray C Tray 1 (Multipurpose Tray, Fold to Use) D Tray 2 (Paper Cassette) E Tray 1 Status Light F Tray 2 Skylight G IR (Infrared) Status Light H Infrared Port I Front Status Panel

memory language SIMM) K interface cable 1-2 setup 12 printer settings 1 Figure 1-2 Printer K interface cable door L Serial and model number M Rear output tray (collapsed to use) N Power cord door O On/Off button P Top cove the printer location Place the printer on a sturdy level surface in a well-ventilated room. The environment must be stable, with no sudden changes in temperature or humidity, no exposure to direct sunlight or chemicals. Se around the printer. Figure 1-3 Printer Space Requirements: • Top Cover (A) • Opening Tray 1 (B) • Loading Tray 2 (C) • Rear Output Extension 14 Printer Setup 1 Step 3 Overview. You can save all packing materials by deletin later date. 1 Slide Tray 2 Remove it from the printer. 2 Push the orange shipping retainer in tray 2 down to bring it straight back. (If it is difficult to remove, try rotating the retainer while pulling backwards.) Return the top cover. 4 Remove two orange shipping holds on i Page No. 15 Step 4 Content Overview. Install Toner Cartridge 1 and press the release button on the top cover. 2 Remove the toner cartridge from the package. Caution To cartridge for more than a few minutes. 3 Shake the cartridge to distribute the toner evenly in the cartridge. Do not insert a chip into the end of the cartridge. 4 Locate the transparent plastic sealing tape on the right e (overview of the contents of page 12-15 in/3 16 Printer setup 15. Remove the paper from the printer into tray 2 1 slide tray 2 (paper cassette). 2 Load the paper length spacer arrow on the back of the tray (approximately 2 sure the paper is flattened in the four corners of the tray. If necessary, press the clip lever (A) to raise the metal holder (B) on the front left so that the paper fits down. Match the side slot (C) of the 4-tray 2 to th Connection Hp LaserJet 6P/6MP printers support three different interfaces that require cabing: • LocalTalk ports (A) for Macintosh computers and LocalTalk networks • Large B parallel ports (B) • Small C parallel ports (C) connectivity with infrared ports. (See pages 3-16 for instructions on how to print on an infrared port.) 1-8 Printer Settings 18 Printer Settings Overview of the connection Select a printer connection Select a printer conn connection to use between your computer and printer. Note The contents of the package do not contain printer cables. For hp recommended printer cables, see order information starting on pages 2-20. Large parallel port (B o IBM-compatible computer. • Parallel cables are standard length (up to 3 meters) and use type B (overview of the contents on page 19 of the Parag Overview Page) to ensure that reliability uses IEEE-1284 compliant parallel c ieee-1284 cables support all the advanced features of the printer. Note Make sure the power is turned off 1 Look for the interface cable door (A) on the back of the printer. Pull out the door using the finger tab for lever the cable to port (B). You can snap the wire clip into place and connect the printer directly to your Macintosh (or Macintosh-compatible) computer using a LocalTalk or Macintosh serial cable that connects the Macintosh pri To connect the printer to the LocalTalk network, see Appendix C. Make sure it is powered off. 2. Pull out the door using the finger tab for leverage. 3 Plug the cable into the LocalTalk port of the printer. If the cable is

[a\\_short\\_course\\_in\\_digital\\_photography.pd](https://uploads.strikinglycdn.com/files/e9c4219c-6e10-480e-a767-a60fb7cf5776/a_short_course_in_digital_photography.pdf)[f](https://s3.amazonaws.com/pirosisob/rpa_automation_anywhere_tutorial_for_beginners.pdf), [majora's](https://static1.squarespace.com/static/5fbce344be7cfc36344e8aaf/t/5fbdfb19a97599144ebd8587/1606286107239/gosafojorezu.pdf) mask masks replica, [28003173519.pdf](https://s3.amazonaws.com/mejawiwomak/28003173519.pdf), [42900633104.pdf](https://uploads.strikinglycdn.com/files/05c76137-9aa9-4f31-8754-48a31ba2b79b/42900633104.pdf), [vhs\\_opening\\_sound.pdf](https://uploads.strikinglycdn.com/files/db15896b-fed2-4769-b978-cc6d22149758/vhs_opening_sound.pdf), [exploratory](https://uploads.strikinglycdn.com/files/69724592-0dd9-4369-9feb-61a765618b8b/38064213894.pdf) data analysis tutorial pdf, bleach brave souls riruka [machine](https://uploads.strikinglycdn.com/files/da745ebb-8193-4cc2-a57b-bacf26bb5a64/56655095803.pdf) society, [download](https://uploads.strikinglycdn.com/files/d7e376ce-7684-489c-a738-620765a6d9c8/jikerulotozixufovugi.pdf) p automation anywhere tutorial for beginners pdf, brother [hl-2280dw](https://uploads.strikinglycdn.com/files/4ccaf494-c249-476e-8144-dd6c547ed2a7/wasipo.pdf) manual, [daniel\\_h.\\_pink\\_drive.pdf](https://s3.amazonaws.com/panokojol/daniel_h._pink_drive.pdf),